### **OMNICOMM**

# Датчики уровня топлива Omnicomm LLS 20160, LLS 20230, LLS-AF 20310

Руководство пользователя Omnicomm Configurator 6 27.12.2019

## Содержание

- **Общая [информация](#page-2-0)**
- **[Внимание](#page-2-1)**
- **Технические [характеристики](#page-3-0)**
- **Электрические [искробезопасные](#page-6-0) параметры Omnicomm LLS 20230**

### **[Подготовка](#page-7-0)**

- [Подготовка](#page-7-1) бака
- [Подготовка](#page-8-0) датчика

### **[Настройка](#page-9-0)**

- Калибровка [«Пустой/Полный»](#page-12-0)
- Настройка датчиков [Omnicomm](#page-13-0) LLS 20160 и LLS 20230
- Настройка датчиков [Omnicomm](#page-14-0) LLS-AF 20310

### **Установка и [подключение](#page-14-1)**

- **Особенности установки Omnicomm LLS 20230 на [топливозаправщик](#page-19-0)**
- **[Тарирование](#page-20-0)**

### **[Пломбирование](#page-24-0)**

Приложение. Перечень [оборудования](#page-25-0) для установки датчиков уровня топлива Omnicomm LLS 

# Датчики уровня топлива Omnicomm LLS 20160, LLS 20230, LLS-AF 20310

## <span id="page-2-0"></span>Общая информация

Руководство пользователя приведено для датчиков уровня топлива Omnicomm LLS 20160, LLS 20230, LLS-AF 20310.

Omnicomm LLS 20160 – датчик уровня топлива с интерфейсами RS-232 и RS-485.

Omnicomm LLS 20230 – датчик уровня топлива во взрывобезопасном исполнении.

Omnicomm LLS-AF 20310 – датчик уровня топлива с аналоговым и частотным интерфейсами.

## <span id="page-2-1"></span>Внимание

При проведении монтажа необходимо соблюдать технику безопасности и требования нормативной документации для данного вида работ.

Минимальная длина обрезки измерительной части 150 мм.

Диэлектрическая проницаемость измеряемой среды должна быть постоянной. Не соблюдение данного требования приводит к увеличению погрешности измерения.

## <span id="page-3-0"></span>Технические характеристики

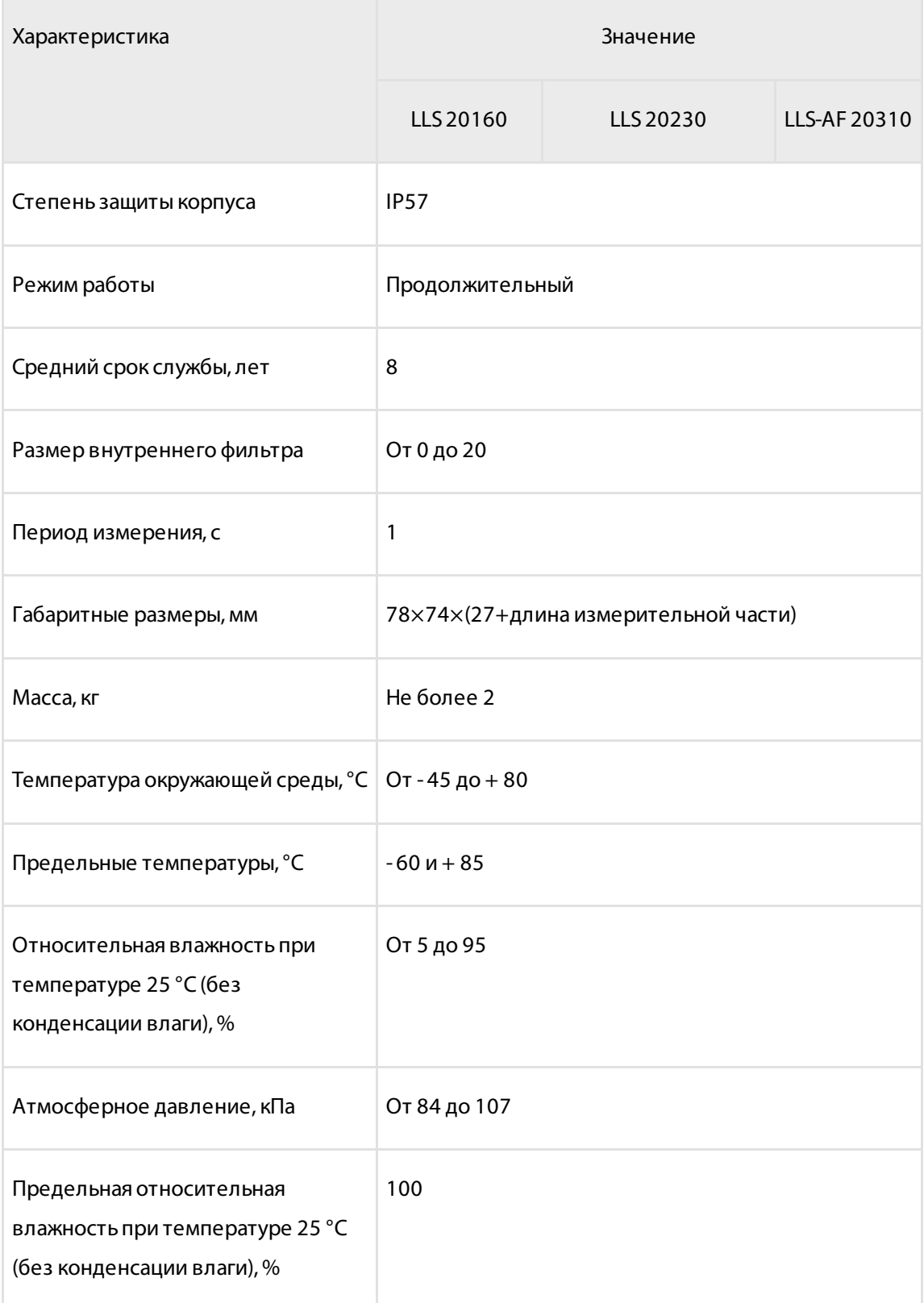

### **Технические характеристики**

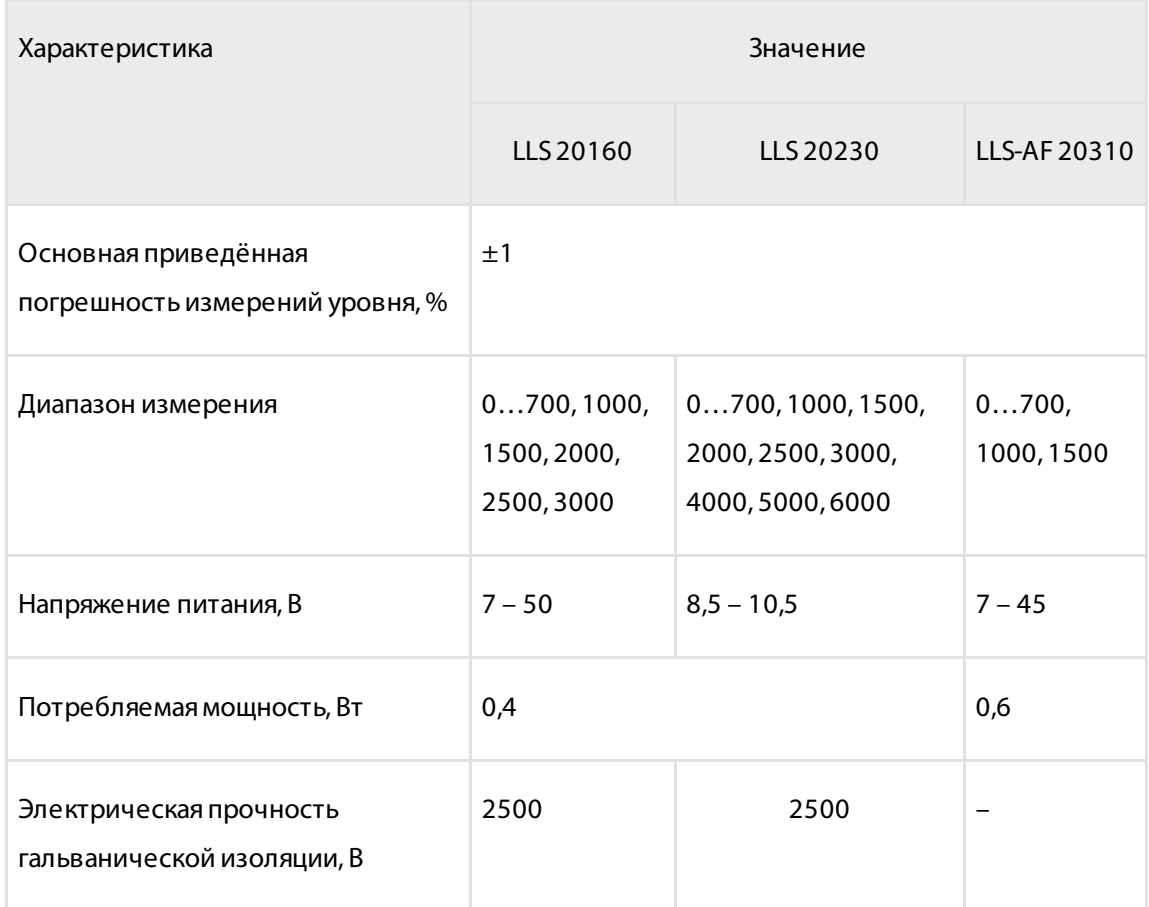

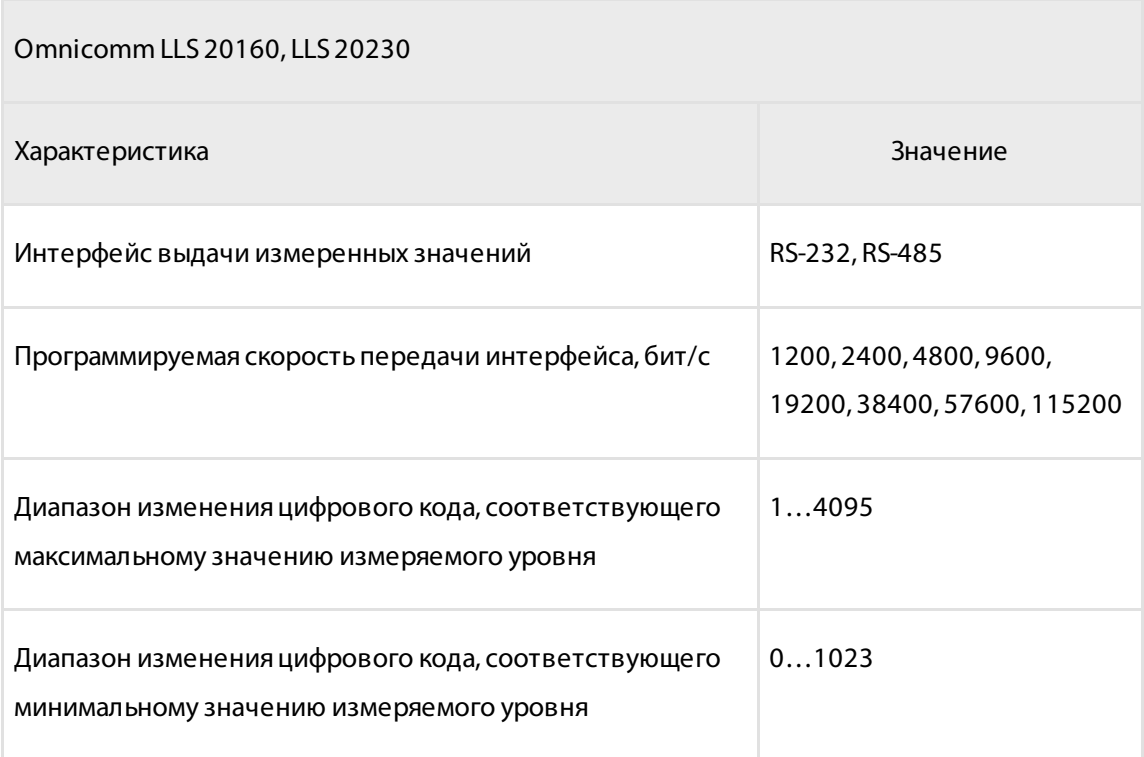

### **Технические характеристики**

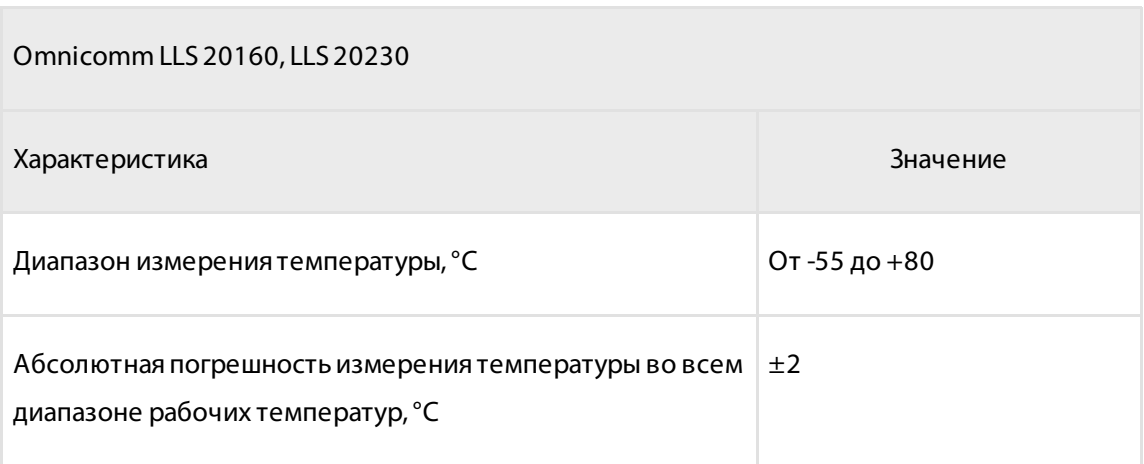

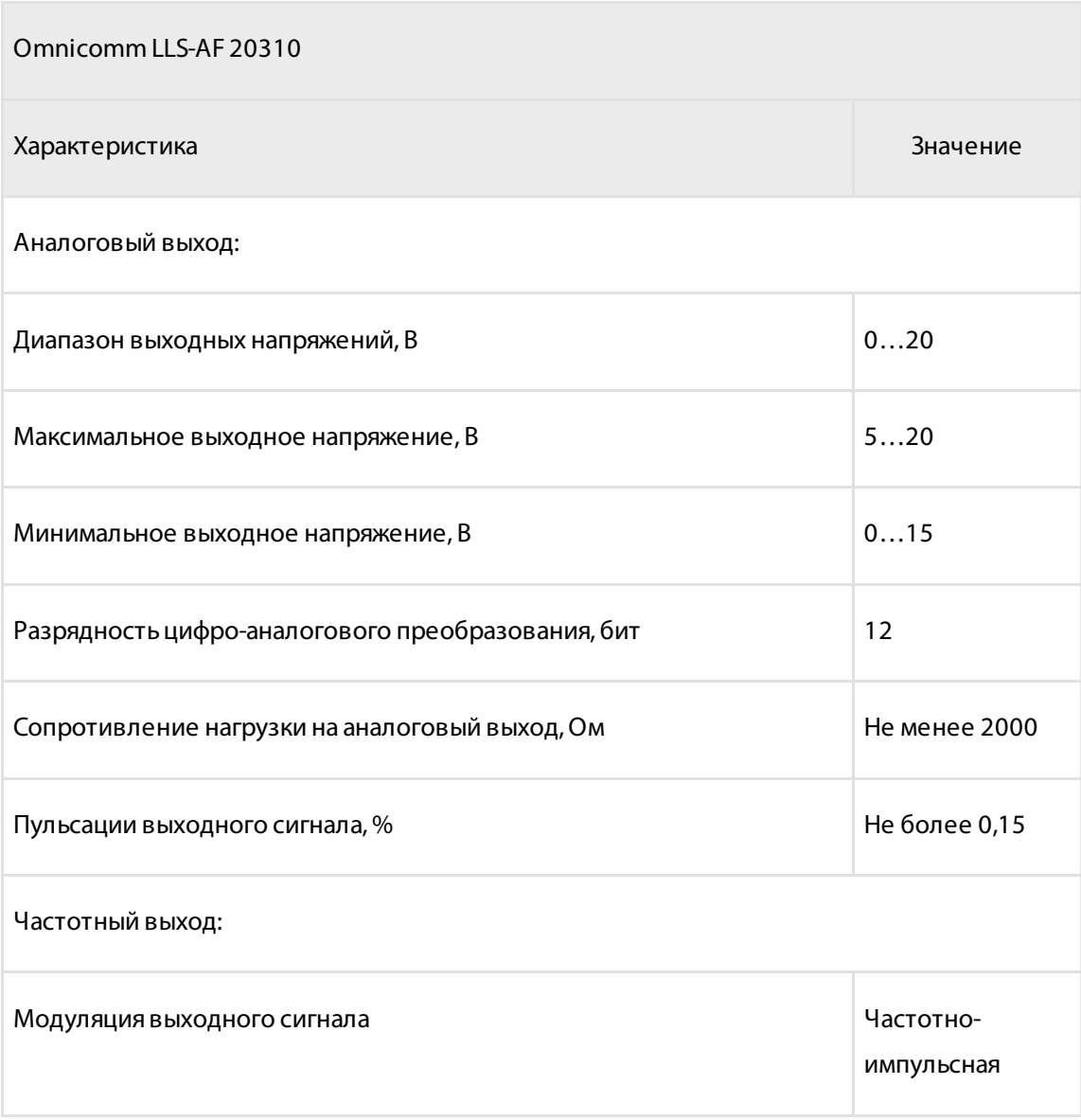

### **Электрические искробезопасные параметры Omnicomm LLS 20230**

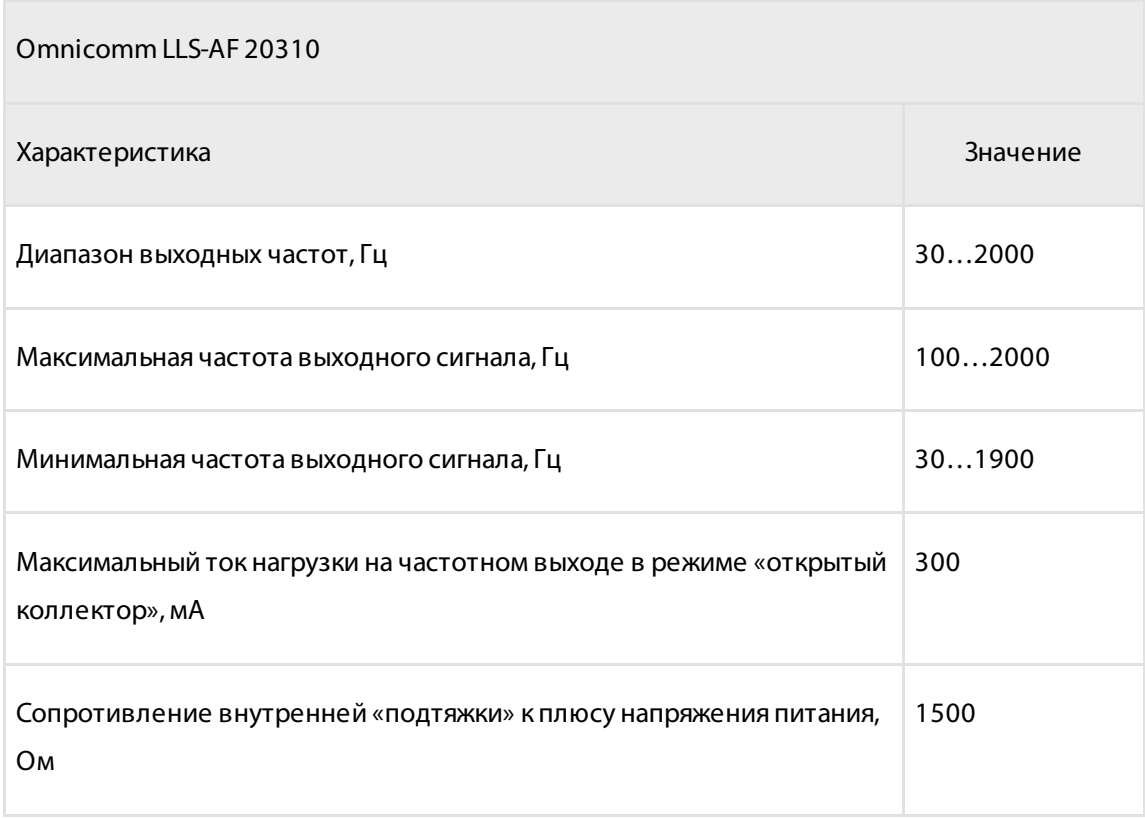

## <span id="page-6-0"></span>Электрические искробезопасные параметры Omnicomm LLS 20230

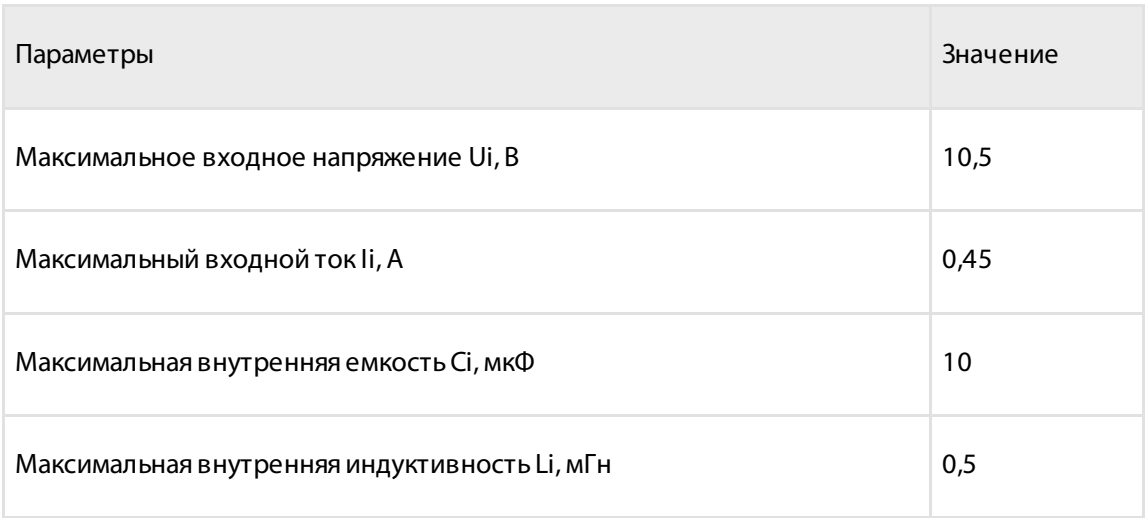

## <span id="page-7-0"></span>Подготовка

### <span id="page-7-1"></span>Подготовка бака

1. Выберите место установки датчика Omnicomm LLS с учетом следующих требований:

Место установки должно быть максимально приближено к геометрическому центру бака и являться самым глубоким местом в баке:

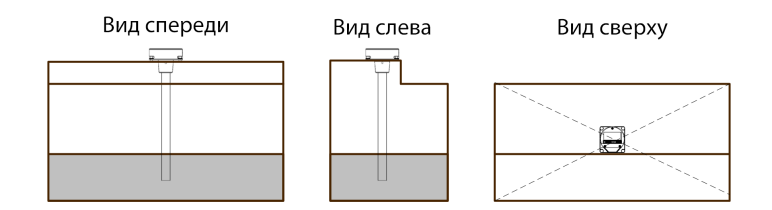

Установленный датчик не должен касаться ребер жесткости и дополнительного оборудования внутри бака

Установка двух датчиков в один топливный бак позволяет значительно уменьшить зависимость уровня топлива от угла наклона ТС:

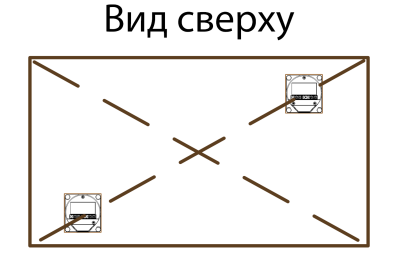

- 2. Для соблюдения техники безопасности произведите выпаривание бака
- 3. Просверлите центральное отверстие биметаллической коронкой ø35 мм
- 4. Просверлите четыре крепежных отверстия согласно схеме:

#### **Подготовка**

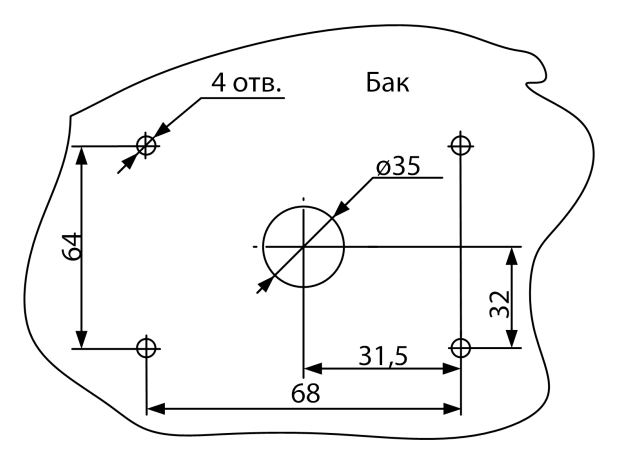

Диаметр крепежных отверстий выбирается в зависимости от материала бака:

- ø 4 мм для металлического бака с толщиной стенок более 3 мм (нарезать резьбу М5)
- ø 7 мм для пластикового и металлического бака со стенками до 3 мм (под заклепки)
- ø 4 мм для пластикового бака более 3 мм

### <span id="page-8-0"></span>Подготовка датчика

- 1. Измерьте глубину бака. Отрежьте измерительную часть датчика таким образом, чтобы ее длина была на 20 мм меньше глубины бака. Линия среза должна быть перпендикулярна продольной оси датчика
- 2. Заполните маслобензостойким токонепроводящим герметиком изолирующий колпачок, входящий в комплект поставки, на 1/4 – 1/5 от объема. Рекомендуемые герметики: PERMATEX™ MotoSeal® Black, ABRO™ Black, ABRO™ Red
- 3. Наденьте изолирующий колпачок на центральный стержень датчика Omnicomm LLS

## <span id="page-9-0"></span>Настройка

Подключите датчик к ПК или планшету.

Подключение датчиков Omnicomm LLS 20160 или Omnicomm LLS-AF 20310 производите согласно схеме:

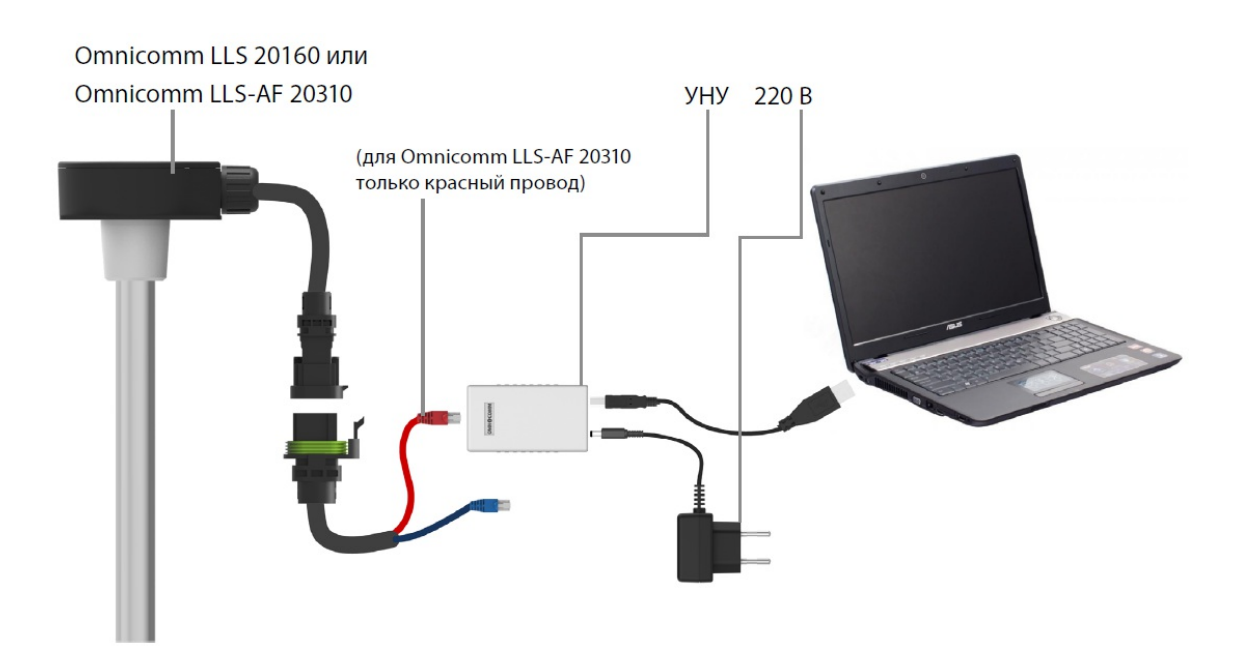

или

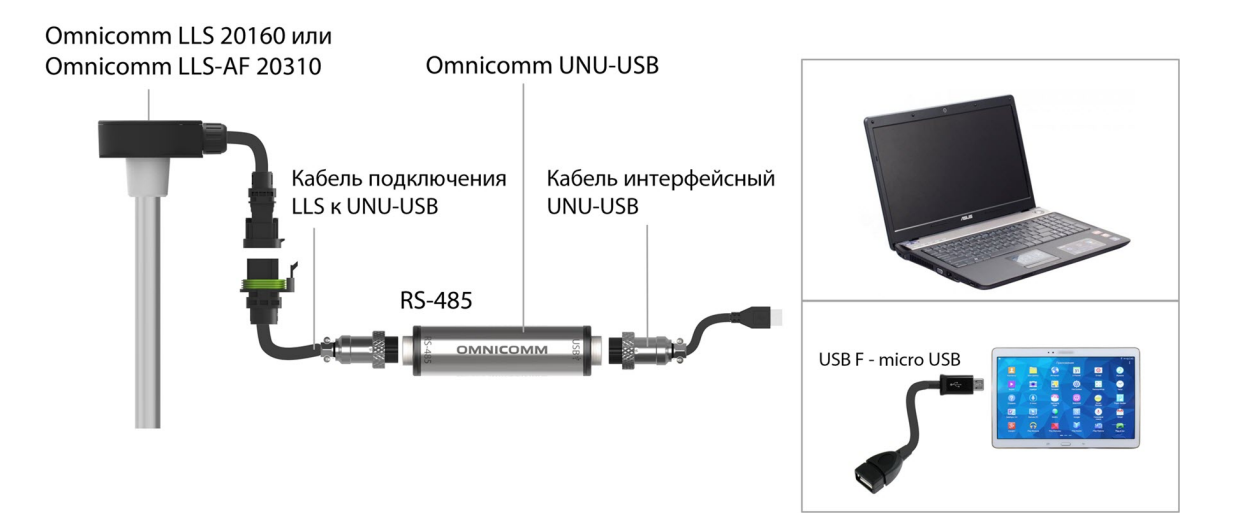

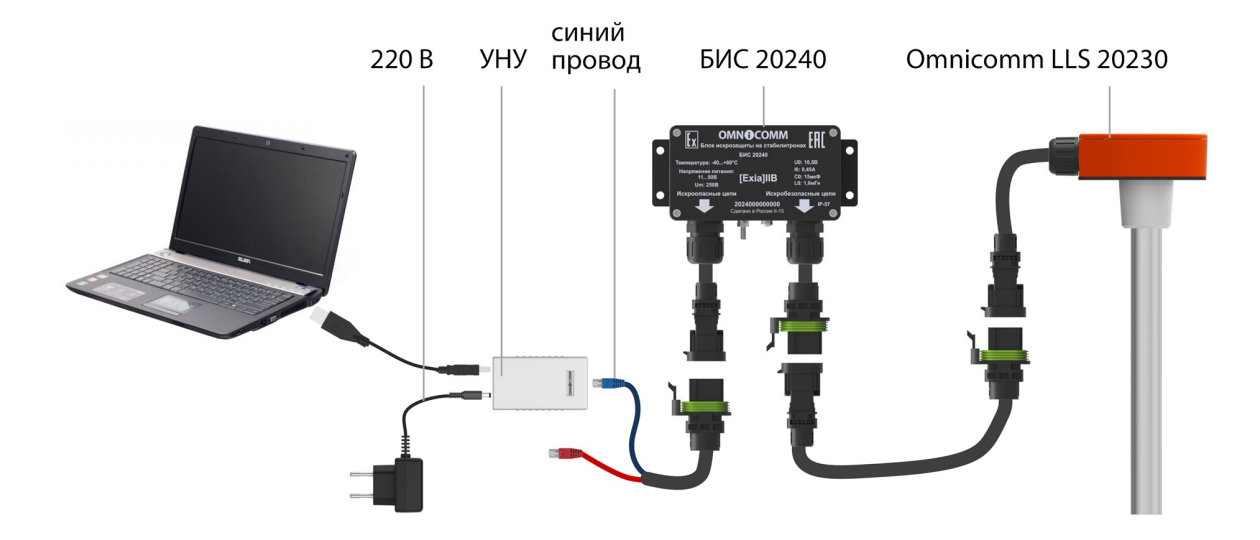

Подключение датчиков Omnicomm LLS 20230 производите согласно схеме:

или

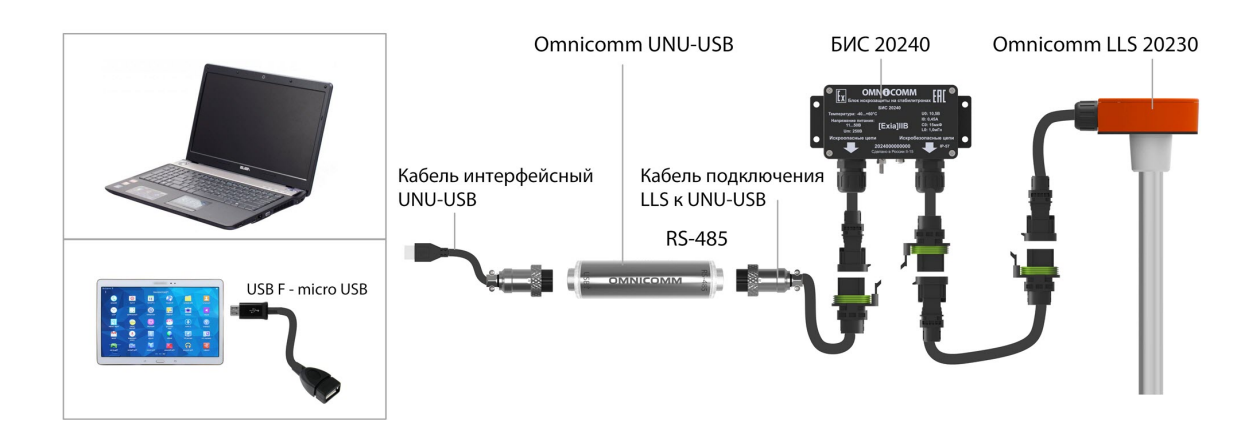

Запустите программу Omnicomm Configurator на ПК или планшете.

Omnicomm Configurator (PC):

Выберите оборудование – «Датчик».

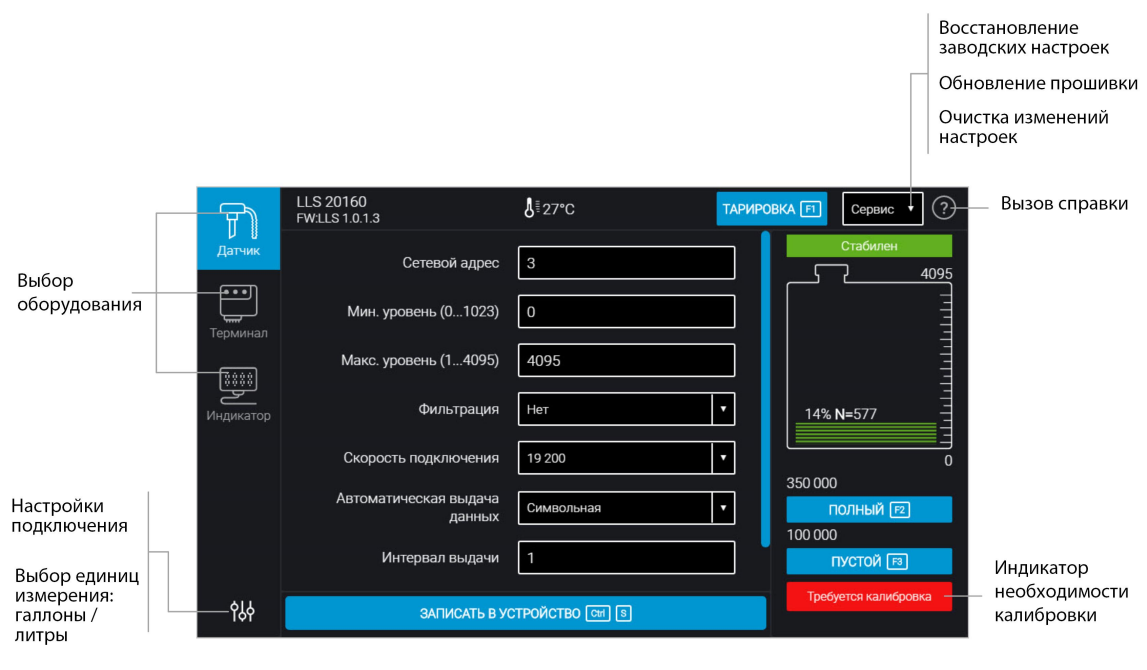

Значение уровня топлива отображается без учета фильтрации.

### Omnicomm Configurator (Android):

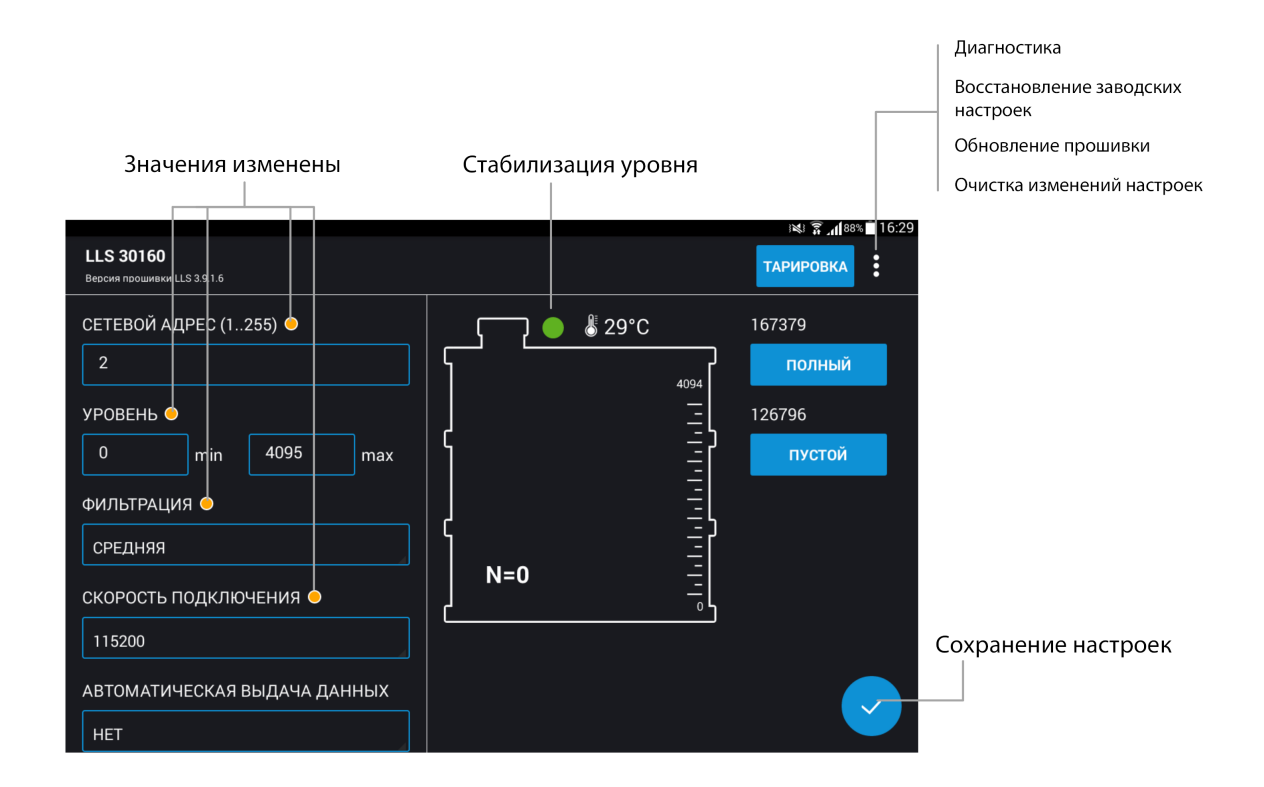

### <span id="page-12-0"></span>Калибровка «Пустой/Полный»

Настройку производите в том топливе, с которым данный датчик будет работать.

- 1. Залейте топливо в мерную ёмкость
- 2. Погрузите датчик в топливо на всю длину измерительной части
- 3. Дождитесь появления зеленого индикатора «Стабилен». Нажмите кнопку «Полный», будет зафиксировано значение, соответствующее полному баку
- 4. Выньте датчик из емкости и дайте топливу стечь из измерительной части в течение 1 минуты. Нажмите кнопку «Пустой», будет зафиксировано значение, соответствующее пустому баку
- 5. Нажмите кнопку «Записать в устройство»

### <span id="page-13-0"></span>Настройка датчиков Omnicomm LLS 20160 и LLS 20230

Во вкладке «Настройки» в разделе «Настраиваемые параметры»:

**«Сетевой адрес»** (от 1 до 254) – установите сетевой адрес датчика. При подключении нескольких датчиков к одному внешнему устройству, сетевые адреса должны быть уникальны.

**«Максимальноепоказание»** (от 1 до 4095) – выберите максимальное показание датчика. Значение по умолчанию – 4095.

**«Минимальноепоказание»** (от 0 до 1023) – выберите минимальное показание датчика. Значение по умолчанию – 0.

**«Фильтрация»** – установите параметры фильтрации выходного сигнала:

- «Нет» фильтрация не производится. Используется в случаях, когда фильтрация осуществляется внешним устройством
- «Минимальная» фильтрация используется в случаях установки изделия в стационарных топливохранилищах и малоподвижной технике
- «Средняя» фильтрация используется в случаях работы ТС в нормальных дорожных условиях
- «Максимальная» фильтрация используется в случаях работы ТС в тяжелых дорожных условиях

**«Автоматическая выдачаданных»** – выберите:

- «Нет выдачи» самостоятельная выдача данных (без запроса) не производится
- «Бинарная» самостоятельная выдача данных в бинарном формате
- «Символьная» самостоятельная выдача данных в символьном формате
- «Интервал выдачи данных» (от 1 до 255 секунд) установите интервал самостоятельной выдачи данных

**«Режим тяжелых условий эксплуатации»** – включите для дополнительной фильтрации значений измерения, учитывающей сложные условия работы.

**«Скорость обмена»** – выберите скорость, на которой будет осуществляться обмен данными с внешним устройством. Значение по умолчанию – 19200 бит/сек.

### <span id="page-14-0"></span>Настройка датчиков Omnicomm LLS-AF 20310

Во вкладке «Настройки» в разделе «Настраиваемые параметры»:

Значения **«Фильтрация»** и режим **«Тяжелых условий эксплуатации»** указываются аналогично датчикам Omnicomm LLS 20160, LLS 20230.

**«Тип сигнала»** – выберите «Аналоговый» или «Частотный».

Для аналогового сигнала:

- «Макс. знач. напряжения (5 … 20) В» установите максимальное значение напряжения. Значение по умолчанию – 5 В
- «Мин. знач. напряжения  $(0 \ldots 15)$  В» установите минимальное значение напряжения. Значение по умолчанию – 0 В

Для частотного сигнала:

- «Макс. знач. частоты (100 до 2000) Гц» установите максимальное значение частоты. Значение по умолчанию – 2000 Гц
- «Мин. знач. частоты (30 до 1900) Гц» установите минимальное значение частоты. Значение по умолчанию – 30 Гц
- «Подтяжка» в случае если к входу внешнего устройства, по описанию производителя, подключается сигнал напряжения, выберите «Вкл». Если подключается сигнал типа «сухой контакт» или «транзисторный n-p-n ключ», выберите «Выкл»

При подключении датчиков Omnicomm LLS-AF 20310 к Терминалам Omnicomm выберите частотный тип сигнала и установите максимальное и минимальное значение частоты – 1053 и 30 Гц соответственно.

## <span id="page-14-1"></span>Установка и подключение

При установке датчиков уровня топлива на пластиковые баки необходимо обеспечить надежное электрическое соединение проводом корпуса датчика с рамой ТС. Несоблюдение данного требования может привести к выходу из стоя датчика от воздействия статического электричества.

<sup>1.</sup> Наденьте на измерительную часть датчика Omnicomm LLS прокладку, входящую в комплект поставки

- 2. Установите датчик Omnicomm LLS в бак и закрепите:
- при креплении заклепками используйте клепальщик
- при креплении болтами, предварительно наденьте пломбу (на один болт), шайбу и гровер
- при креплении на пластиковые баки с толщиной стенок более 3 мм используйте саморезы и пломбу (на один саморез), входящие в комплект поставки
- 3. Подключите датчики Omnicomm LLS к внешнему устройству согласно схемам:

Датчики Omnicomm LLS 20160:

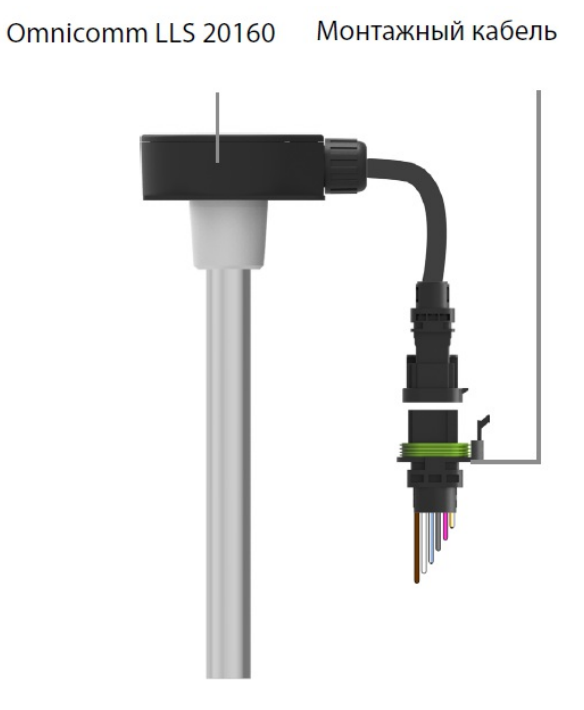

Датчики Omnicomm LLS-AF 20310:

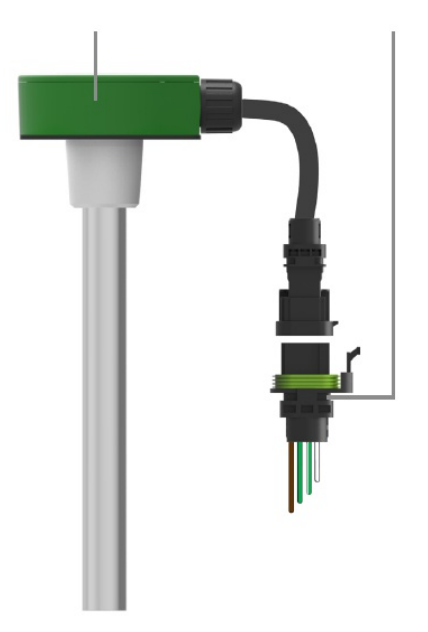

Omnicomm LLS-AF 20310 Монтажный кабель

### Датчики Omnicomm LLS 20230:

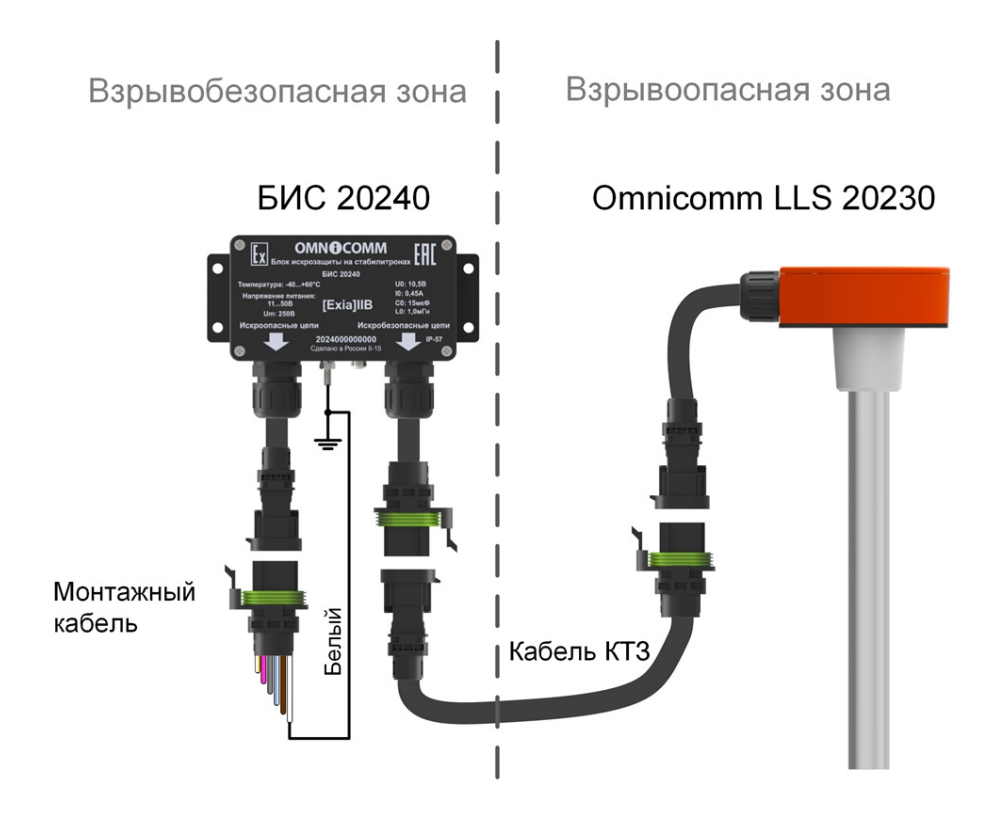

Электрически соедините корпус БИС 20240 с корпусом ТС или клеммой шины заземления (с заземленным элементом конструкции стационарного топлива хранилища) медным проводом с сечением не менее 4 мм².

Электрическое сопротивление проводника между корпусом БИС 20240 и корпусом транспортного средства или клеммой шины заземления не должно превышать 0,1 Ом.

При использовании блока гальванической развязки БР15 заземление Блока искрозащиты БИС 20240 производите согласно схеме:

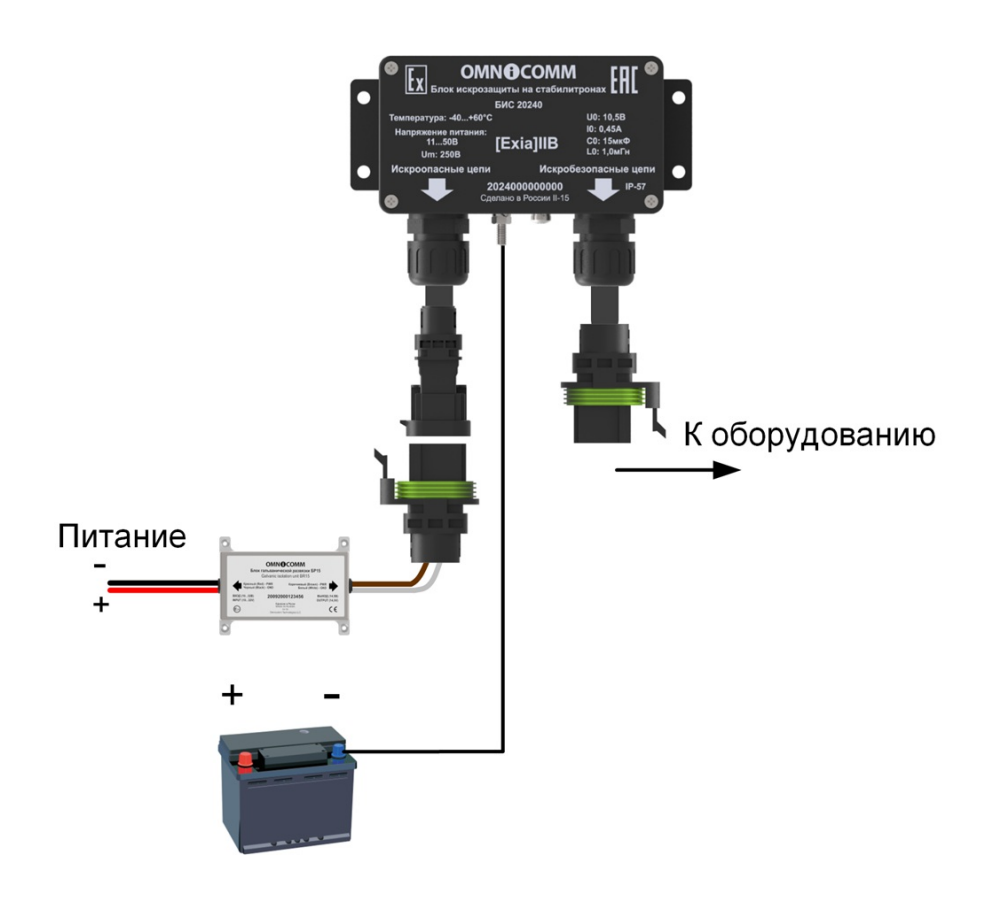

Назначение проводов монтажного кабеля датчиков Omnicomm LLS 20230 и LLS 20160

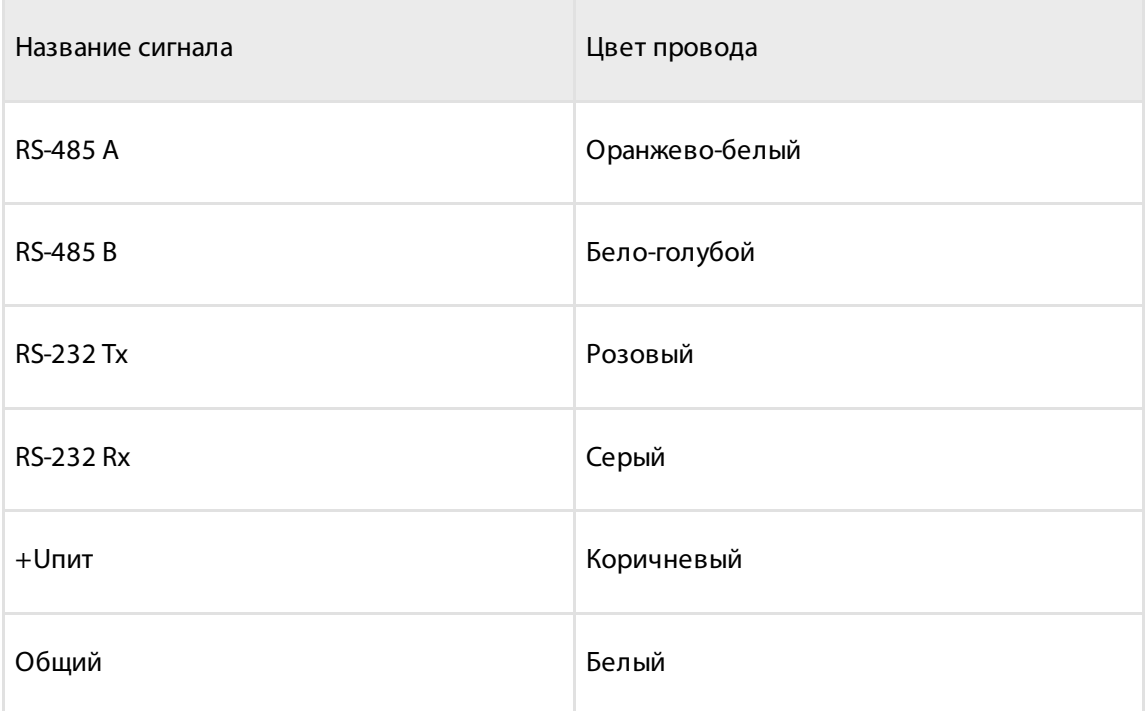

### **Особенности установки Omnicomm LLS 20230 на топливозаправщик**

Назначение проводов монтажного кабеля датчиков Omnicomm LLS-AF 20310

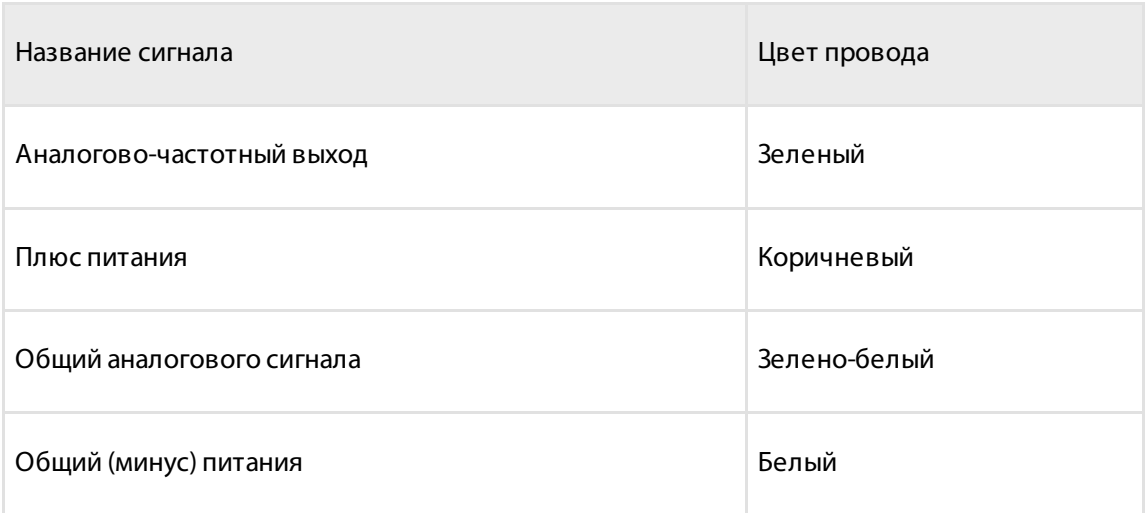

4. Подключите держатель предохранителя к проводу питания датчика (коричневый провод) в непосредственной близости к цепи питания ТС

5. Установите предохранитель в держатель предохранителя

При установке датчика уровня топлива Omnicomm LLS 20230 совместно с БИС 20240, установка предохранителя осуществляется в цепь питания БИС 20240.

Подключение нескольких датчиков Omnicomm LLS 20160 и LLS 20230 производится параллельно по интерфейсу RS-485.

## <span id="page-19-0"></span>Особенности установки Omnicomm LLS 20230 на топливозаправщик

Датчик уровня топлива LLS 20230 устанавливается на специальных видах техники или хранилищах, к которым предъявляются требования взрывозащиты оборудования, и имеет маркировку взрывозащиты «0ЕхiaIIBT6X».

Датчик уровня топлива Omnicomm LLS 20230 настраивается и эксплуатируется только совместно с блоком искрозащиты БИС 20240, производимым компанией Omnicomm. В случае подключения датчика к питанию ТС до прерывателя массы, необходимо использовать блок гальванической развязки Omnicomm БР15.

При монтаже в топливные баки ТС датчиков с длиной измерительной части более

1,5 м, рекомендуется усиление измерительной части датчика с использованием стальных шпилек и хомутов или стальной арматуры соответственно:

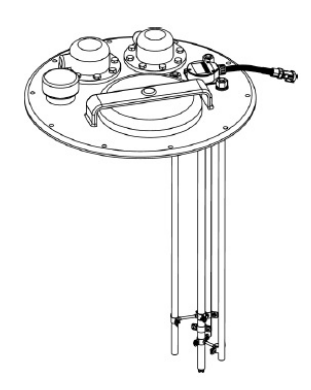

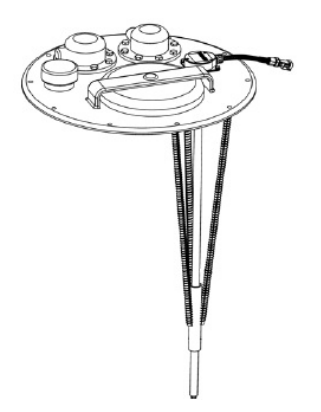

## <span id="page-20-0"></span>Тарирование

Тарирование топливного бака необходимо для установки соответствия цифрового кода, выдаваемого датчиком Omnicomm LLS, объему топлива в конкретном топливном баке.

Тарирование топливного бака представляет собой заправку топлива в бак – от пустого до полного, с определенным шагом заправки, и фиксацию показаний датчика Omnicomm LLS в тарировочной таблице.

Имеется возможность тарировки емкости методом слива.

Тарировка емкости с одним датчиком Omnicomm LLS:

1. Опустошите топливный бак

2. Подключите датчик Omnicomm LLS к ПК или планшету с помощью устройства настройки УНУ или USB-USB согласно схемам [Настройка](http://doc.omnicomm.ru/ru/omnicomm_lls_2x-manual/setting)

3. Запустите программу Omnicomm Configurator на ПК или планшете. Выберите режим работы «Тарирование ёмкости»

Omnicomm Configurator (PC):

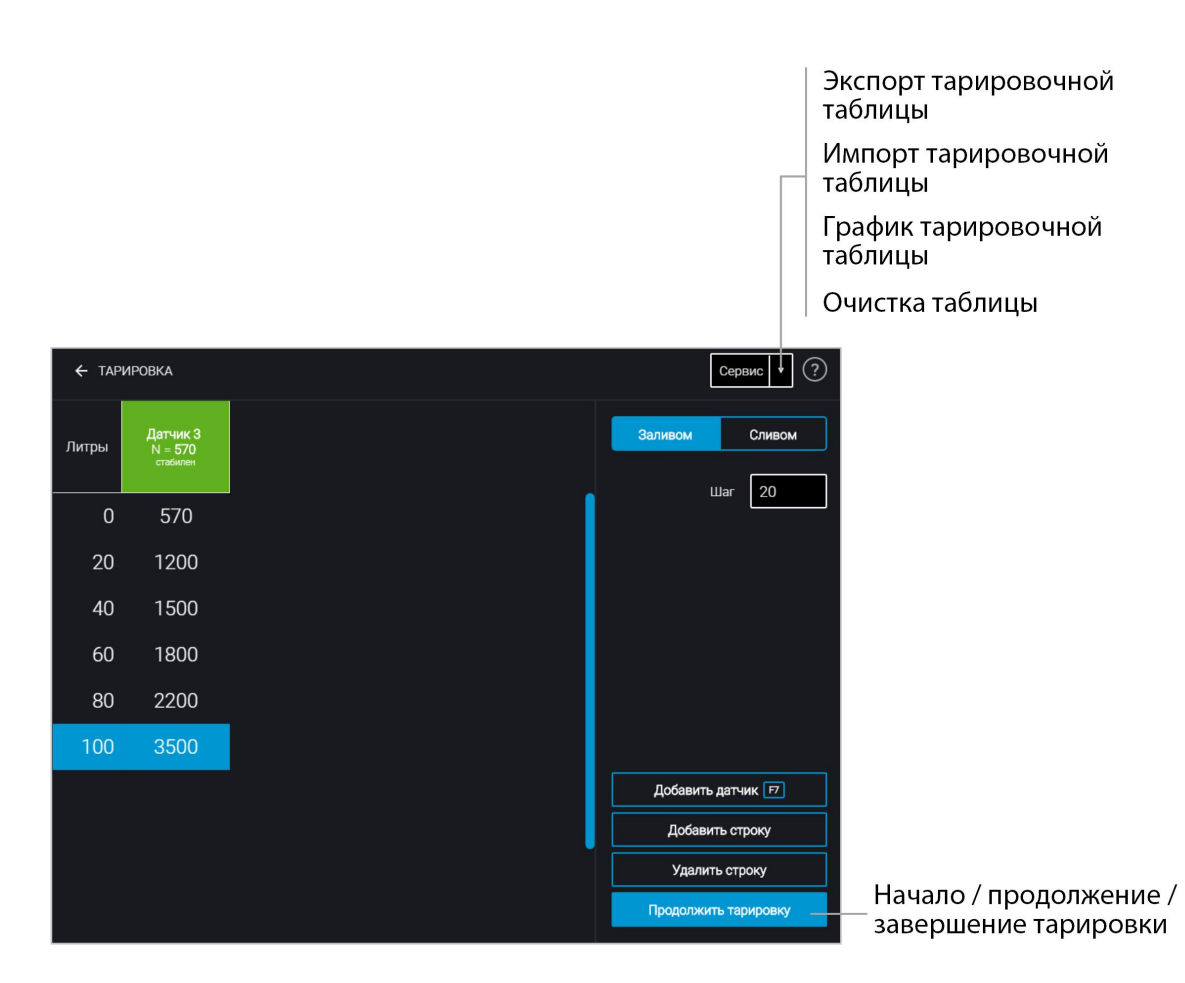

В случае если столбец показаний датчика не отображается, нажмите кнопку «Добавить датчик». Выберите тип датчика Omnicomm LLS. Для датчиков Omnicomm LLS 20160 и LLS 20230 укажите сетевой адрес, установленный в датчике при настройке

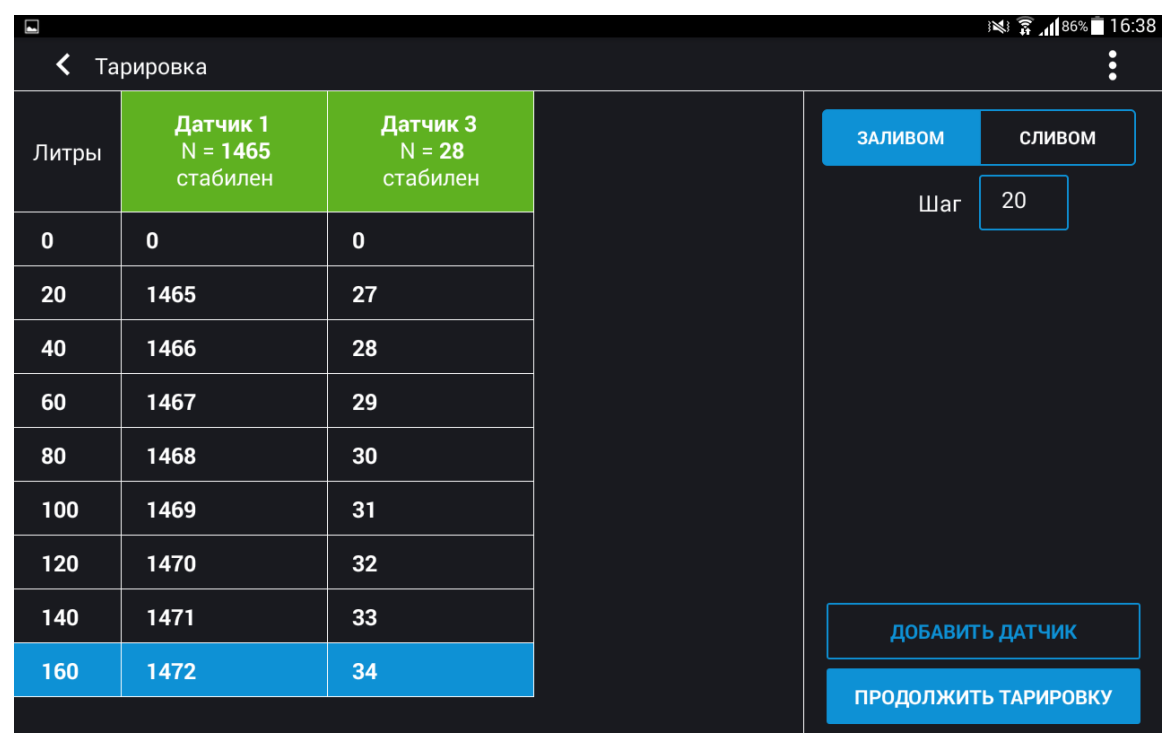

Omnicomm Configurator (Android):

В случае если при тарировке в Omnicomm Configurator (Android) отображаются не все подключенные датчики Omnicomm LLS 20160 или LLS 20230, выберите в меню «Обновить список устройств»:

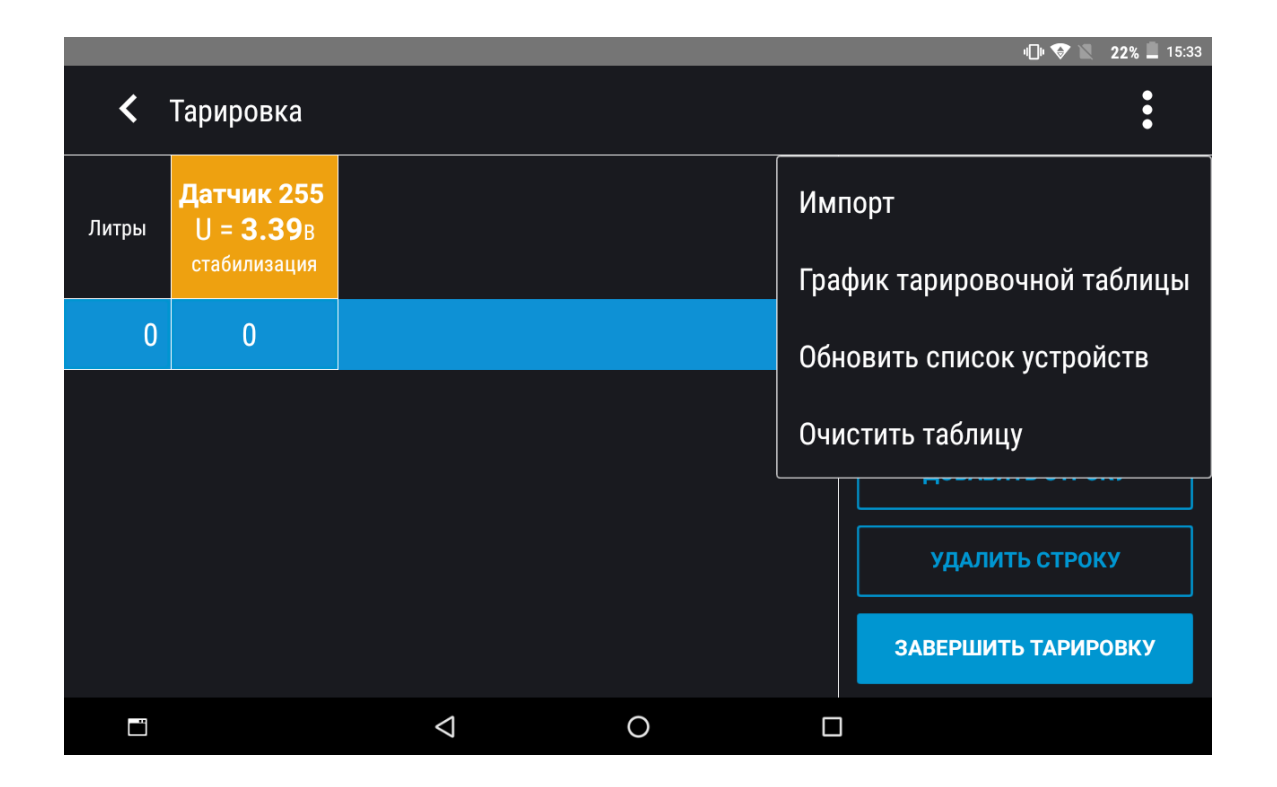

5. Установите шаг пролива в литрах

Если геометрия бака не линейна и / или имеет расширения или сужения - для повышения точности, на таких участках баков рекомендуется делать тарировку с меньшим шагом, используя мерные ёмкости меньшего дозирования (большего разрешения).

6. Нажмите кнопку «Начать/продолжить тарировку»

7. Залейте объем топлива, равный шагу пролива

Заправку производите мерной емкостью или под контролем расходомера жидкости с заданным шагом. Емкость должна иметь метрологическую поверку.

8. Нажмите «Добавить строку»

В столбце «Литры» отобразится объем заправки согласно установленному шагу пролива.

В столбце «Датчик» отобразится значение, соответствующее объему заправки.

9. Нажмите «Добавить строку»

10. Повторите выполнение пунктов 7, 8 и 9 согласно количеству контрольных точек. Рекомендуемое минимальное количество контрольных точек – 20

11. Нажмите кнопку «Закончить тарировку»

12. Сохраните тарировочную таблицу в файл тарировки (.ctb)/ файл Omnicomm Online (xml)/ в Терминал/ или в Индикатор, нажав кнопку «Экспорт»

При экспорте тарировочной таблицы в файл Omnicomm Online (.xml), откроется окно «Экспорт». Укажите номер датчика Omnicomm LLS для отображения в Omnicomm Online.

Тарирование емкости с несколькими датчиками Omnicomm LLS 20160 или LLS 20230 производится аналогично тарировке с одним датчиком. Перед началом тарировки добавьте необходимое количество датчиков Omnicomm LLS и укажите сетевые адреса. Тарировка производится для всех датчиков одновременно. Подключение нескольких датчиков Omnicomm LLS к ПК производится с помощью разветвителя КТЗ.

Тарирование емкости с несколькими датчиками LLS-AF 20310 производится для каждого датчика отдельно. Для импорта в Omnicomm Online профиля ТС с несколькими тарировочными таблицами LLS-AF 20310:

1. Проведите тарировку каждого датчика LLS-AF 20310

### **Пломбирование**

- 2. Экспортируйте тарировочные таблицы в файл Omnicomm Online (xml) для каждого датчика по отдельности При экспорте указывайте различные номера датчиков LLS-AF 20310, начиная с 1. Возможные варианты: от 1 до 4
- 3. Импортируйте тарировочные таблицы в терминал. Убедитесь, что в настройках терминала в разделе «Датчики уровня топлива», установлено нужное количество датчиков и выбран тип датчиков «LLS-AF»
- 4. Экспортируйте профиль ТС из терминала
- 5. Импортируйте профиль ТС в Omnicomm Online

## <span id="page-24-0"></span>Пломбирование

Для датчиков Omnicomm LLS предусмотрено пломбирование болта или самореза:

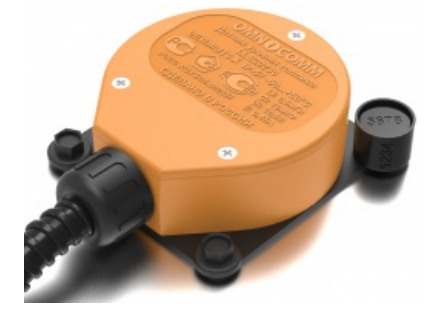

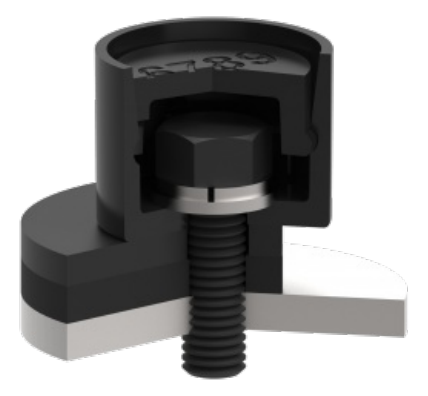

- 1. Установите болт или саморез через отверстие в пломбе
- 2. Защелкните крышку пломбы
- 3. Внесите в акт номера пломбы и крышки

## <span id="page-25-0"></span>Приложение. Перечень оборудования для установки датчиков уровня топлива Omnicomm LLS

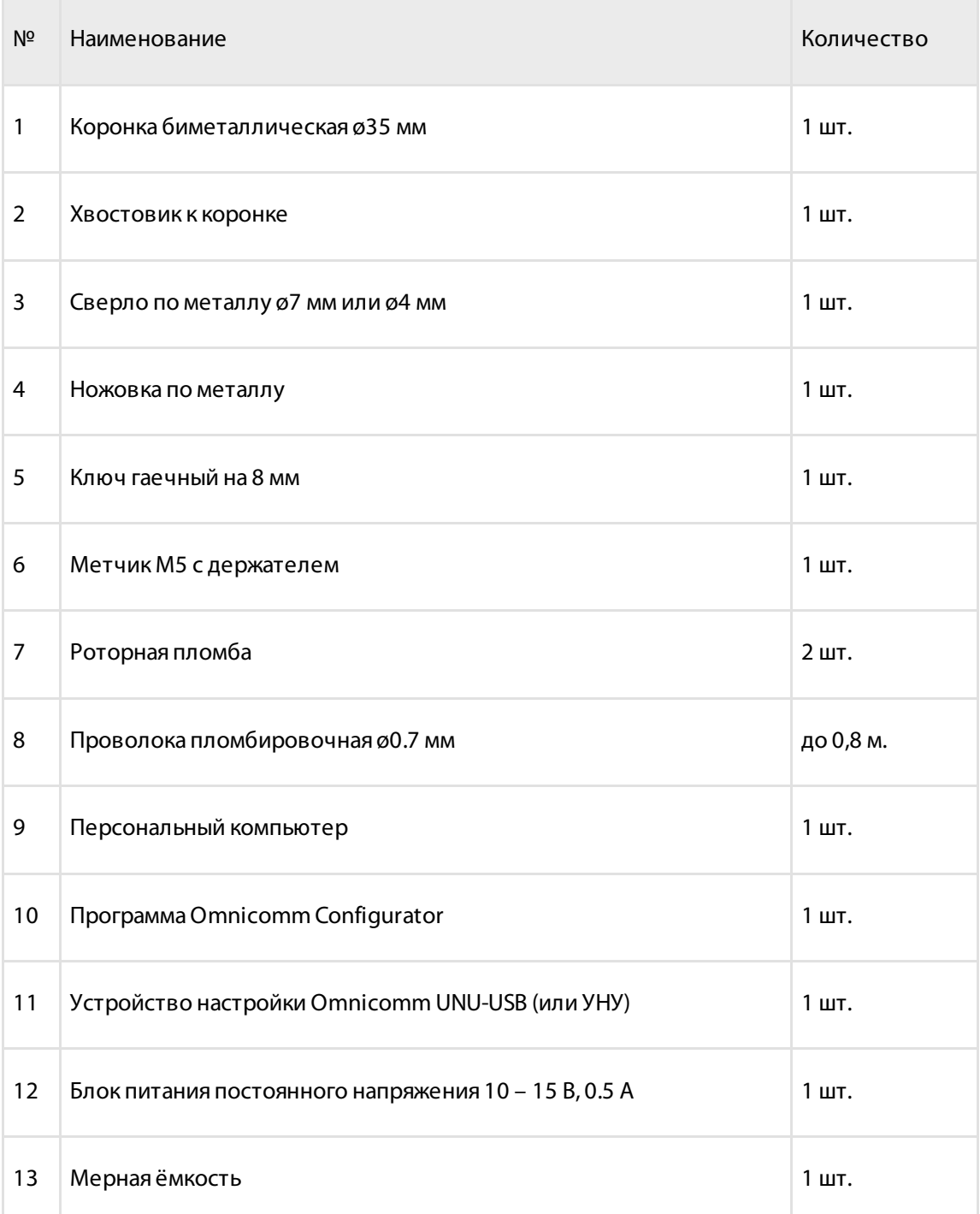

#### **Приложение. Перечень оборудования для установки датчиков уровня топлива Omnicomm LLS**

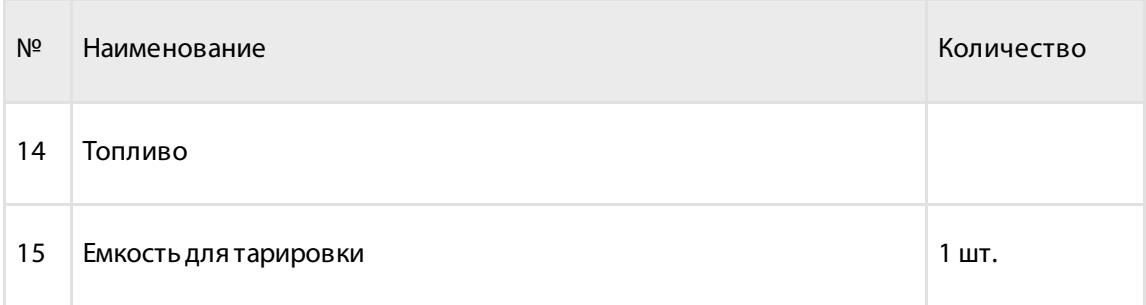

### **OMNICOMM**

info@omnicomm.ru www.omnicomm.ru